# NicollaboR5 操作マニュアル

# マイブックマーク

マイブックマークについて

NI コラボ内の各情報や外部サイトなど、お気に入りとして登録したい情報をブックマークとして管理する機能です。 頻繁に参照するナレッジ・コラボレーション内のメッセージや、後からもう一度参照したいメールなどをブックマークしてお くことで、どの画面からでも簡単に目的の情報を開くことができ、NI コラボ内の各情報を横断的に活用し、管理すること ができます。

⊙ 動画で解説! [必要な情報のヌケ・モレを防ぐ!ブックマーク機能](http://ni-consul.jp/support/katuyo/contents/collabo_bookmark.html)

- [マイブックマークを閲覧する](#page-1-0)
- [ブックマークする](#page-4-0)
- [ブックマークを解除する](#page-6-0)
- [ブックマークを削除する](#page-7-0)
- 日 [フォルダを追加する](#page-8-0)
- [マイブックマークのオプション設定](#page-9-0)

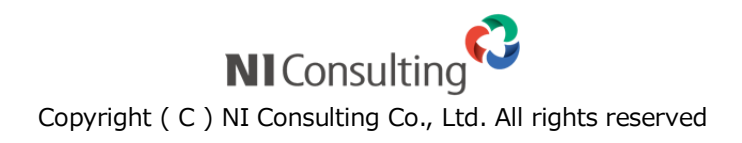

# <span id="page-1-0"></span>マイブックマークを閲覧する

ブックマークした内容を閲覧します。

#### 目次

- [マイブックマークメニューから閲覧する](#page-1-1)
- [ブックマークボタンから閲覧する](#page-1-2)
- [ブックマークの一覧画面](#page-2-0)

#### <span id="page-1-1"></span>マイブックマークメニューから閲覧する

メニュー一覧から閲覧します。

1. メニューより、 2 マイブックマークアイコンをクリックします。

「マイブックマーク (一覧)」画面が表示されます。

ま細[:ブックマークの一覧画面](#page-2-0)

2. 対象のブックマークタイトルを選択します。 ブックマークしたページへ移動し、表示します。

#### <span id="page-1-2"></span>ブックマークボタンから閲覧する

ポップアップ一覧から閲覧します。

1. NI コラボ画面右上の マイブックマーク ポタンをクリックします。

「マイブックマーク (一覧)」画面が表示されます。

2. 対象のブックマークタイトルを選択します。

ブックマークしたページへ移動し、表示します。

#### ← 補足

ブックマークボタンから閲覧する場合、フォルダ分類別に表示されます。機能分類別に  $\blacktriangledown$ 一覧表示されたい場合は、マイブックマークメニューから閲覧してください。

### <span id="page-2-0"></span>ブックマークの一覧画面

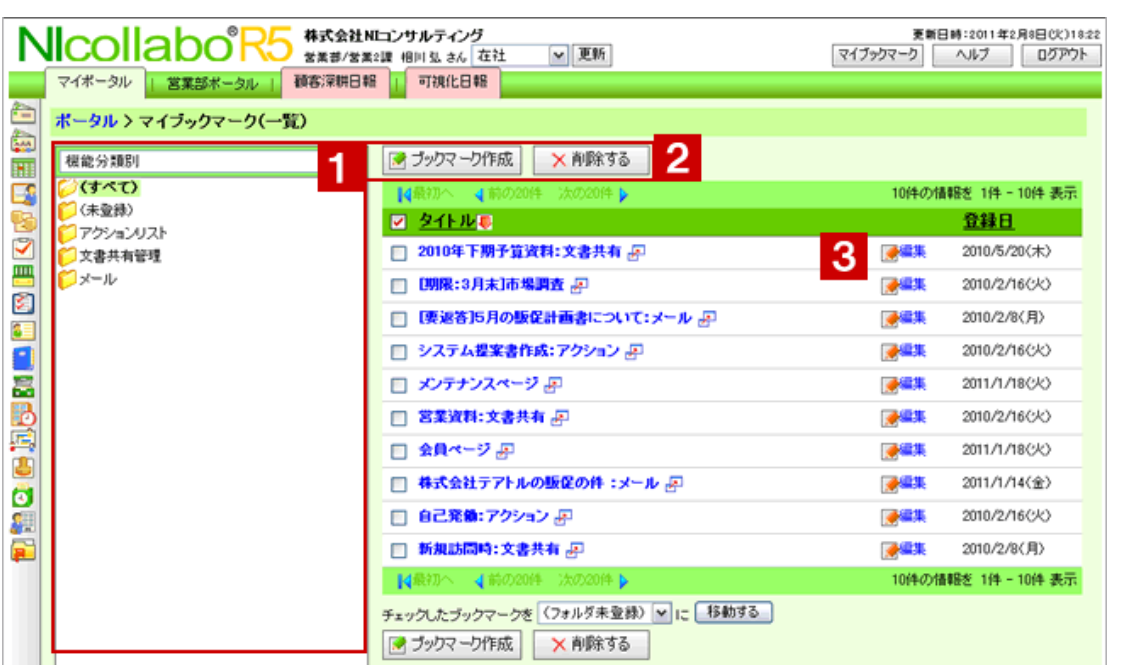

## ● 補足

ブックマーク分類の種類や表示件数など自由にカスタマイズできます。詳細は、

[「マイブックマークのオプション設定」](http://www.nicollabo.jp/user/manual/mybookmark/07.html)を参照してください。

# 1 分類選択

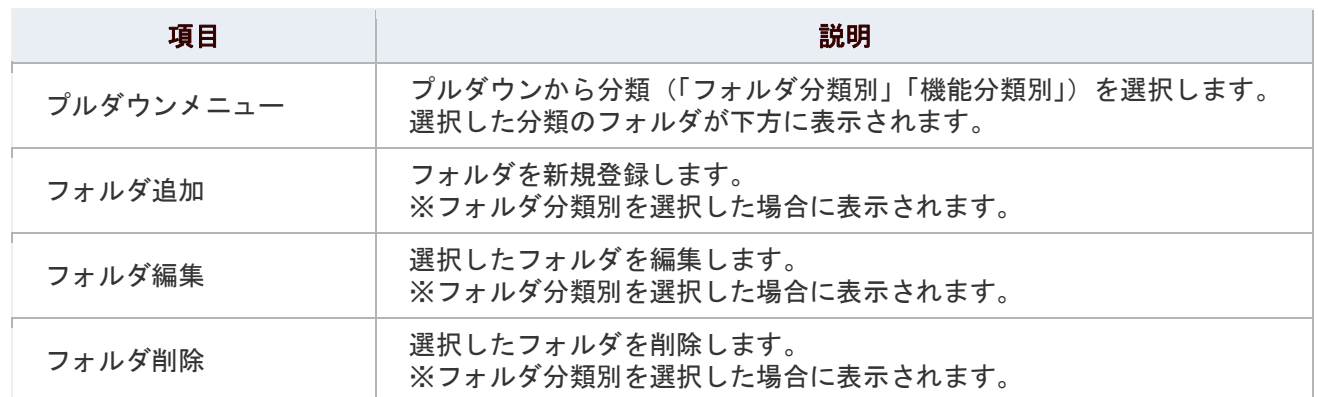

# 2 各種ボタン

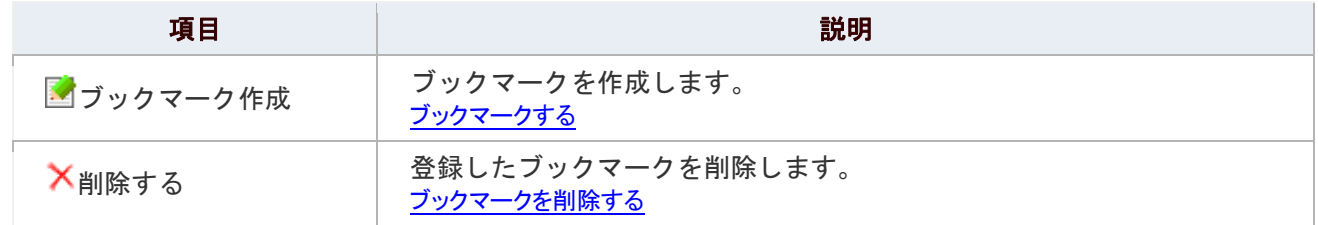

# <mark>3</mark> マイブックマーク一覧

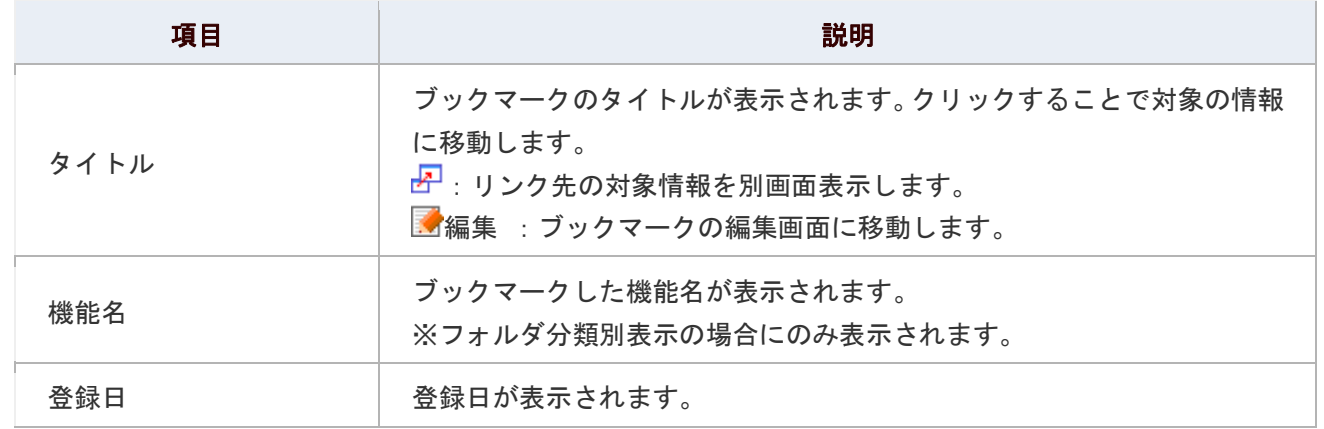

# ● 補足

■ マイブックマーク一覧に表示されるブックマーク件数を設定することができます。

## |詳細 <sub>: <mark>共通設定</mark></sub>

# <span id="page-4-0"></span>ブックマークする

お気に入りとして登録したい情報をブックマークします。

#### 目次

- NI [コラボ情報をブックマークする](http://www.nicollabo.jp/user/manual/mybookmark/03.html#01#01)
- [外部サイトをブックマークする](http://www.nicollabo.jp/user/manual/mybookmark/03.html#02#02)

#### NI コラボ情報をブックマークする

NI コラボにある情報をブックマークします。

- 1. NI コラボ内のブックマークしたい情報を表示します。
- 2. 画面右上の ブックマークする をクリックします。 ブックマークが完了し、<sup>ブックマークを解除する</sup>ボタンが表示されます。

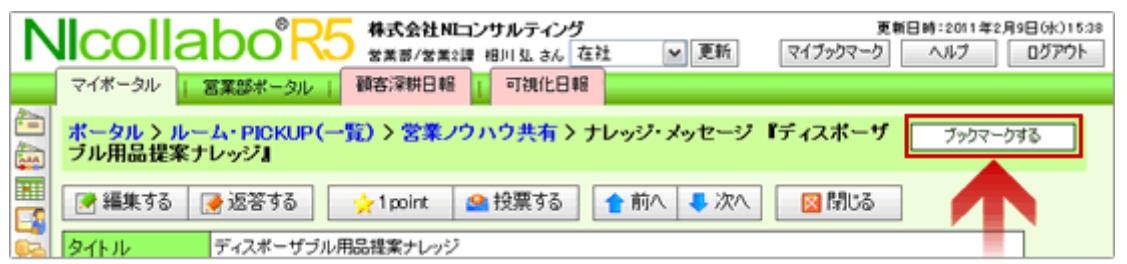

← 補足

- $\blacktriangledown$ ブックマークされた情報は、マイブックマーク一覧に追加されます。この時、 "フォルダ未登録"として登録されます。
- ブックマークした URL は変更できません。
- 「ワークフロー」「タイムカード」機能を除く機能をブックマークすることが可能です。 $\blacktriangledown$

#### 外部サイトをブックマークする

NI コラボ以外の別 WEB サイトをブックマークします。

1. メニューより、 第 マイブックマークアイコンをクリックします。

「マイブックマーク (一覧)」画面が表示されます。

2. 「■ブックマーク作成」をクリックします。 「新規登録」画面が表示されます。

3. ブックマーク内容を登録し、最後に「HD登録する」ボタンをクリックします。

#### 入力項目一覧

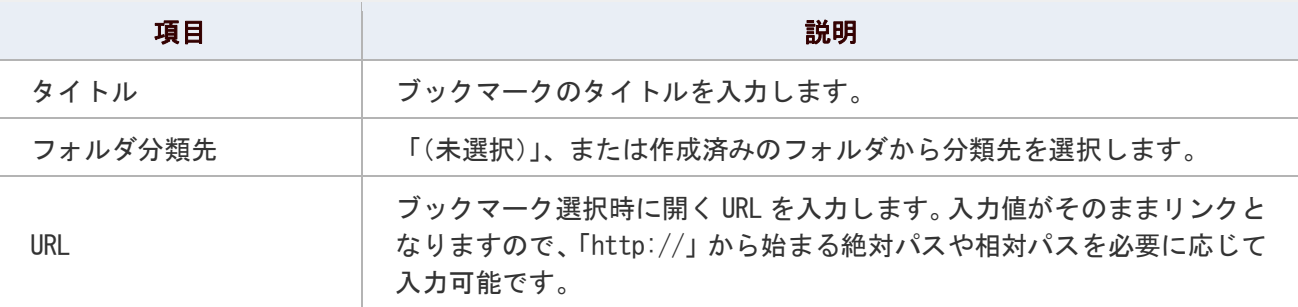

#### ● 補足

■ 機能分類別のブックマークを作成することはできません。

# <span id="page-6-0"></span>ブックマークを解除する

登録したブックマークを解除します。解除操作ができるのは、NI コラボ情報ブックマークしたものに限ります。

#### 1. NI コラボ内のブックマークを解除したい情報を表示します。

2. 画面右上の ブックマークを解除する <sub>を</sub>クリックします。

ブックマーク解除が完了し、 ブックマークする ポタンが表示されます。

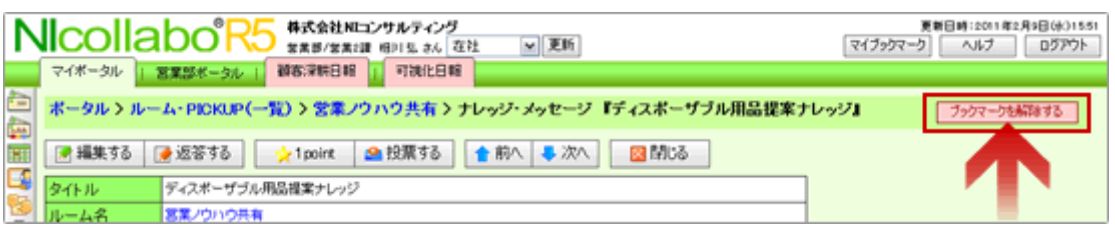

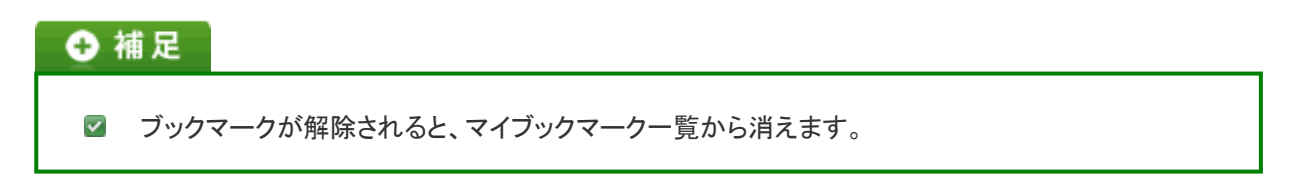

## <span id="page-7-0"></span>ブックマークを削除する

ブックマークを削除します。

1. メニューより、 マイブックマークアイコンをクリックします。

「マイブックマーク(一覧)」画面が表示されます。

- 2. 削除するブックマークの「■編集」をクリックします。 編集画面が表示されます。
- 3. 「 X 削除する」をクリックします。

### ◎ 補足

■ ブックマークの「選択削除」について ブックマーク一覧面から、チェックしたブックマークを削除(選択削除)することができます。

### <span id="page-8-0"></span>フォルダを追加する

ブックマークを分類するフォルダを追加します。

1. メニューより、 第 マイブックマークアイコンをクリックします。

「マイブックマーク (一覧)」画面が表示されます。

2. プルダウンから「フォルダ分類別」を選択します。

「フォルダ追加」ボタンが表示されます。

3. フォルダ追加 をクリックします

「フォルダ追加」画面が表示されます。

#### 4. フォルダ内容を登録し、最後に「H 登録する」ボタンをクリックします。

#### グループ/氏名

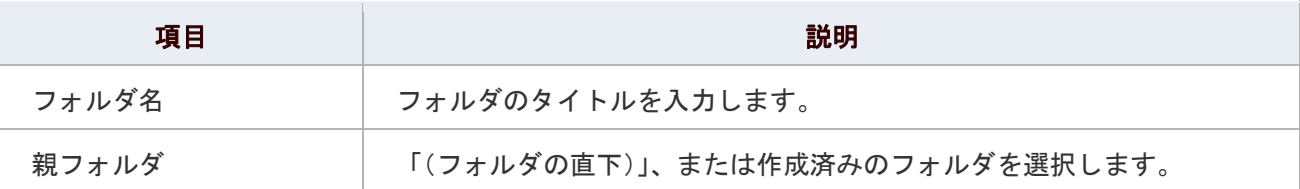

#### ← 補足

追加されたフォルダは、社員個人ごとに追加されるため、他社員は閲覧することができません。 $\blacktriangledown$ 

### <span id="page-9-0"></span>マイブックマークのオプション設定

NI コラボでは、より快適にお使いいただくため、社員個人ごとの設定(オプション設定)を行うことができます。

#### 目次

[共通設定](#page-9-1)

#### <span id="page-9-1"></span>共通設定

最初に表示されるブックマーク分類の種類や表示件数について設定することができます。

# 1. メニューより、 第 マイブックマークアイコンをクリックします。

「マイブックマーク (一覧)」画面が表示されます。

2. 画面右下の「共通設定」を選択します。

「マイブックマーク>共通設定」画面が表示されます。

- 3. 必要項目を選択します。
- 4. 最後に、「E 保存する」ボタンをクリックします。

#### 設定項目一覧

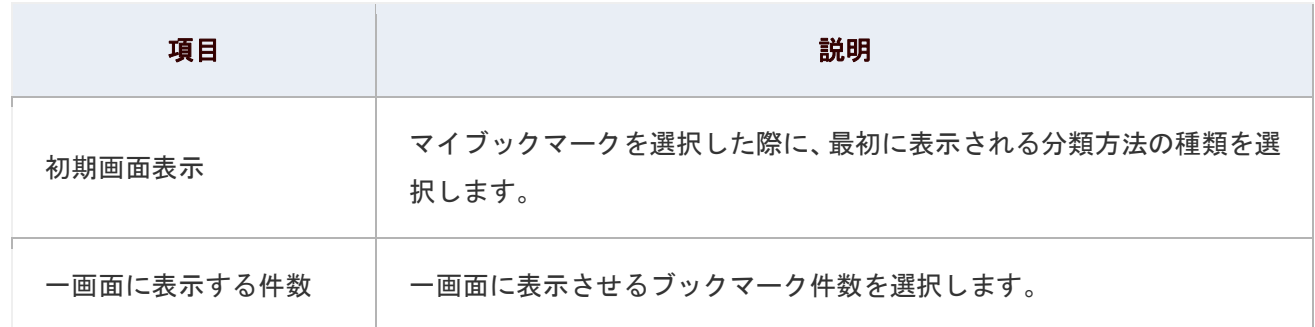

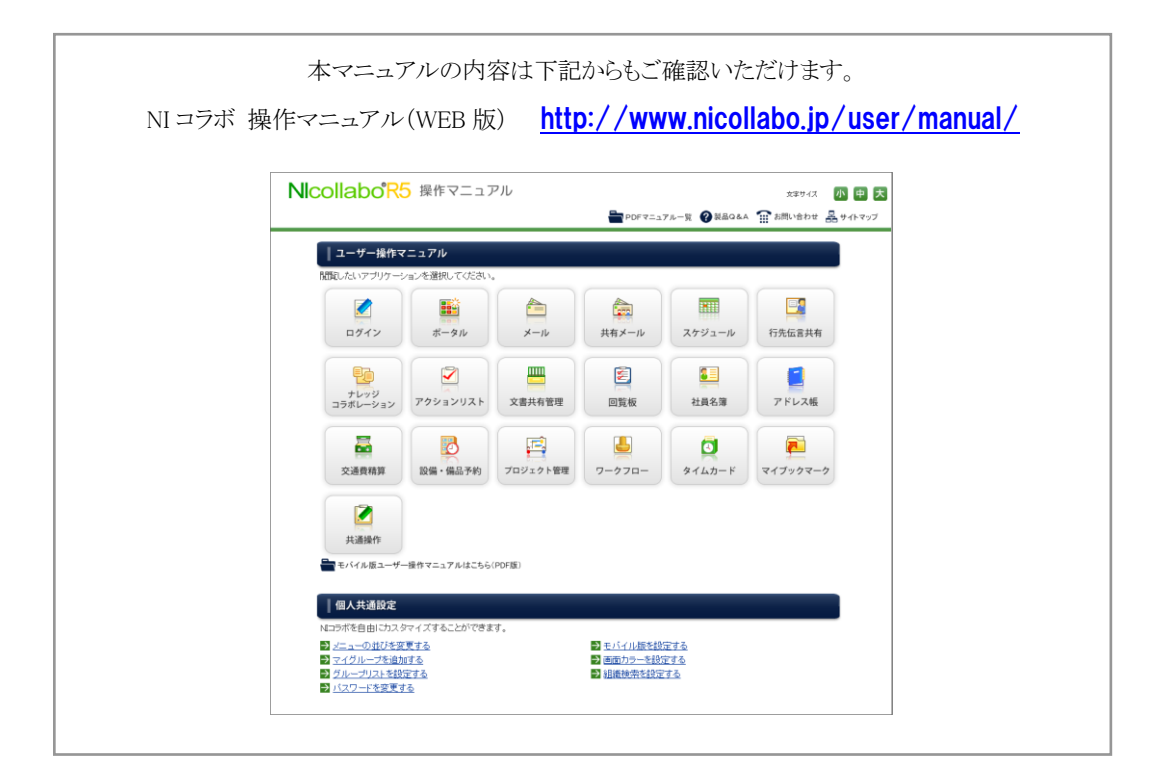

○ 商標

本説明書に登場する会社名、製品名は各社の登録商標、商標です。

○ 免責

本説明書に掲載されている手順による操作の結果、ハード機器に万一障害などが発生しても、弊社では一切の責任を負いま せんのであらかじめご了承ください。

○ 発行

2012 年 6 月 25 日 第 2 版

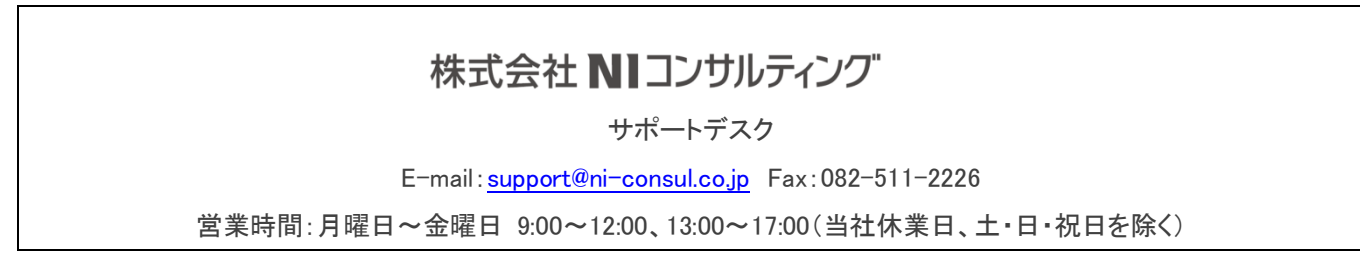